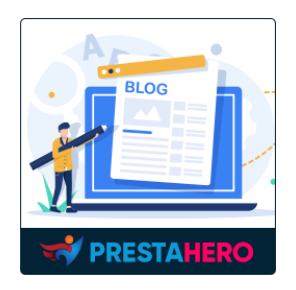

# **SIMPLE BLOG**

Easily add and manage blog posts on your PrestaShop website

A product of PrestaHero

## **CONTENTS**

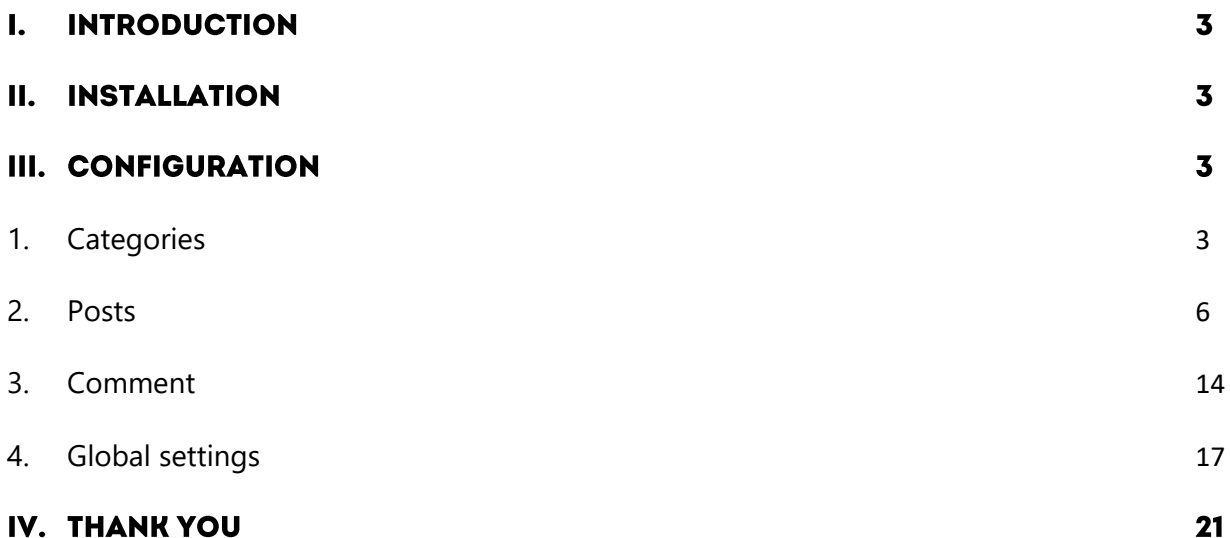

#### **INTRODUCTION**  $\mathbf{L}$

**Simple Blog** is a **free PrestaShop blog module** that helps you easily add and manage blog posts on your PrestaShop website.

\*"*Simple Blog*" is compatible with PrestaShop 1.7.x – 8.x

#### **INSTALLATION** II.

- Navigate to "**Modules / Modules Manager**" > click on "**Upload a module / Select file**".
- Select the module file "**ets\_blog.zip**" from your computer then click on "**Open**" to install.
- Click on "**Configure**" button of the module you just installed to open the module's configuration page.

#### Ш. **CONFIGURATION**

## <span id="page-2-0"></span>**1. Categories**

To start adding a blog post to the website, you need to create categories first. Now, navigate to the "**Categories**" page to start adding a new category.

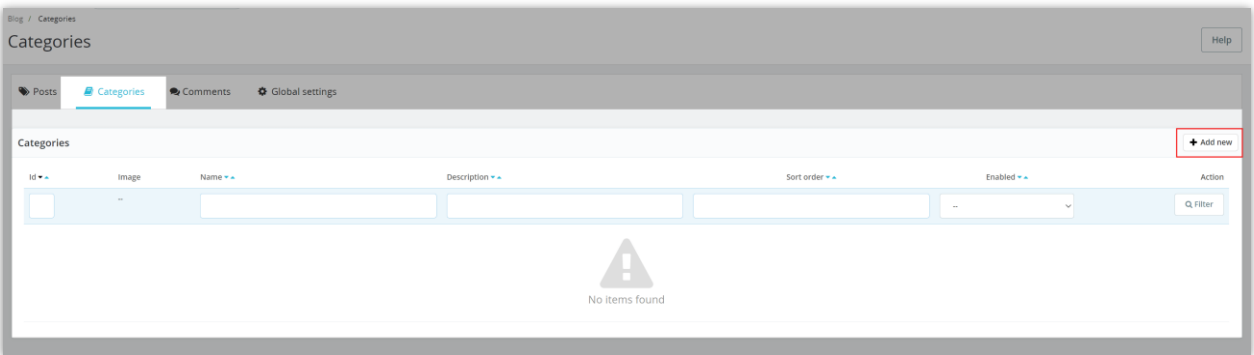

- Click on the "**Add new**" button
- On the "**Basic info**" tab, fill in the Category title and Category description (fields marked with "**\***" are required fields)
- Upload category thumbnail image and main category image
- Enable this category and "**Save**"

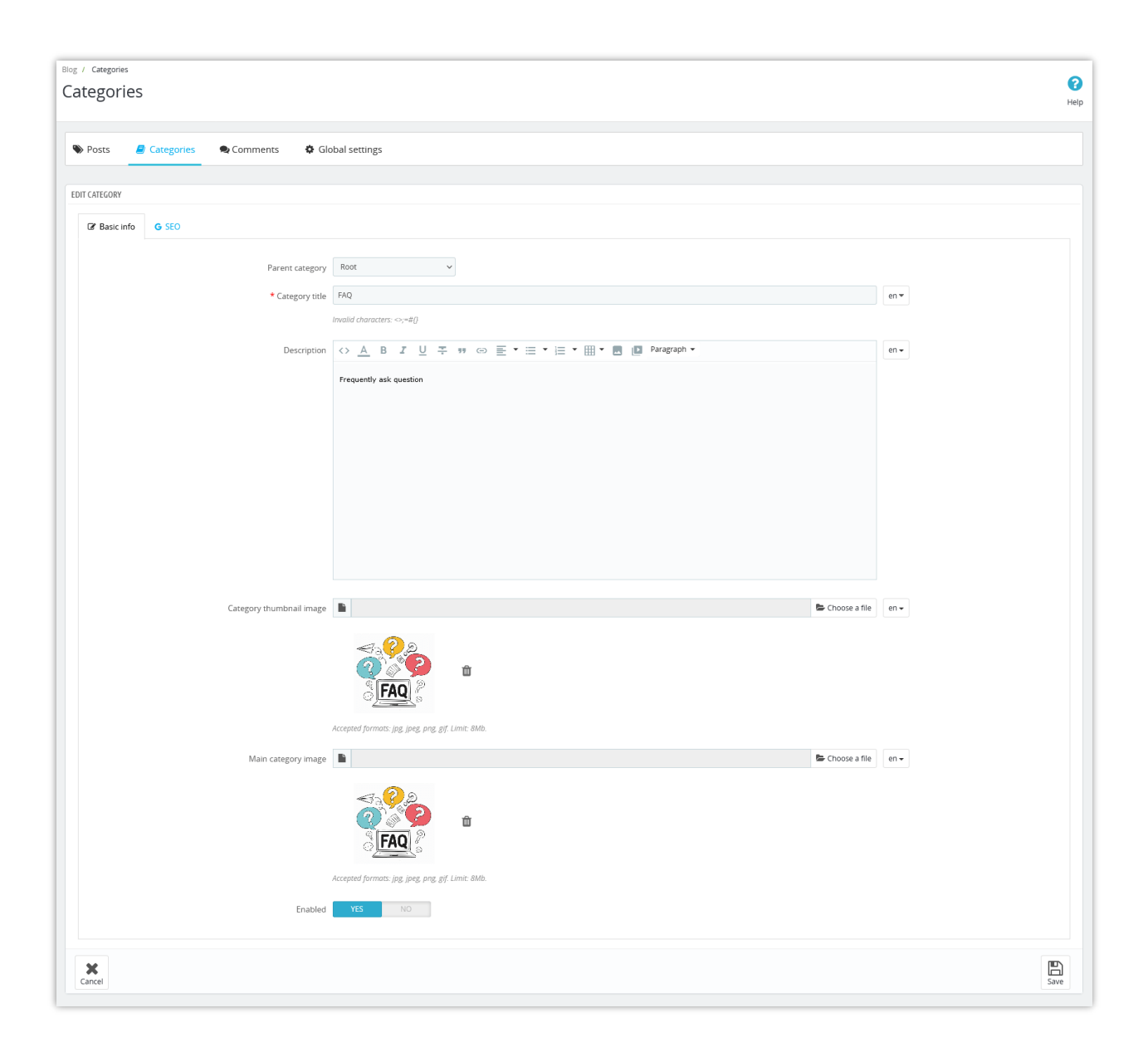

On the "**SEO**" tab, you can create *meta title, meta description, meta keyword, friendly URL* to optimize this category.

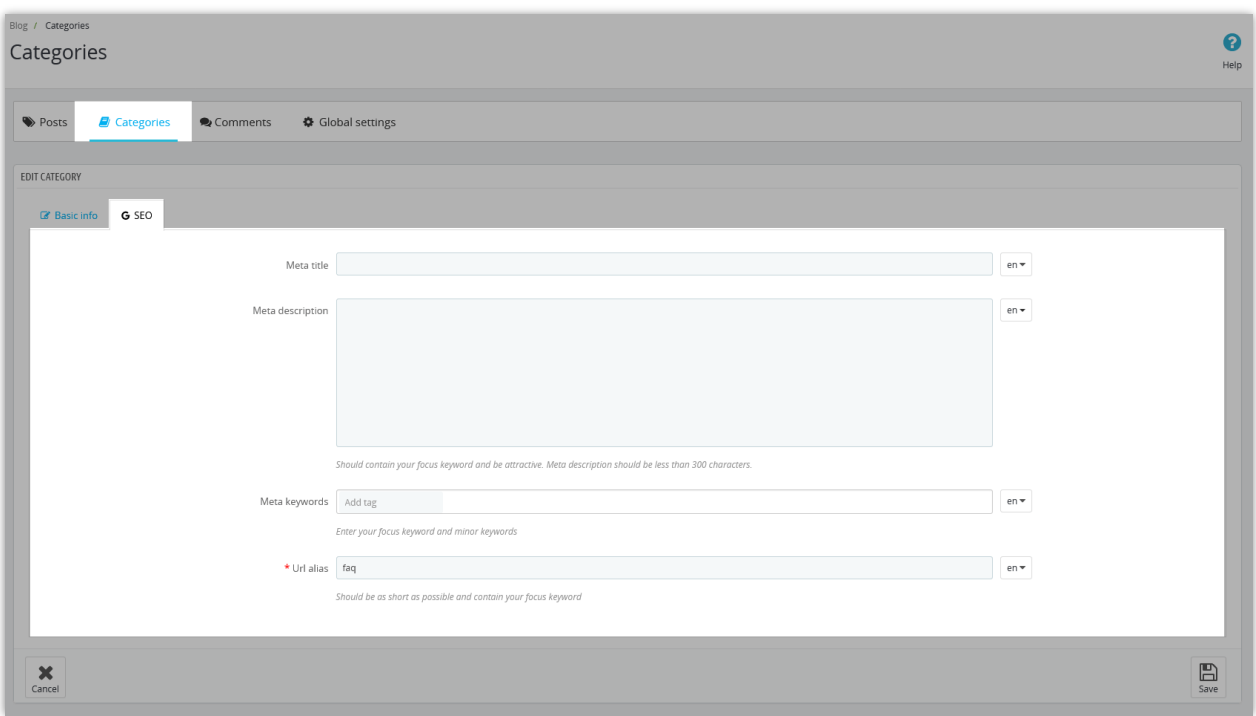

The category you just added will be listed on the category configuration page for easy management. You can search, filter, or edit these categories whenever you want.

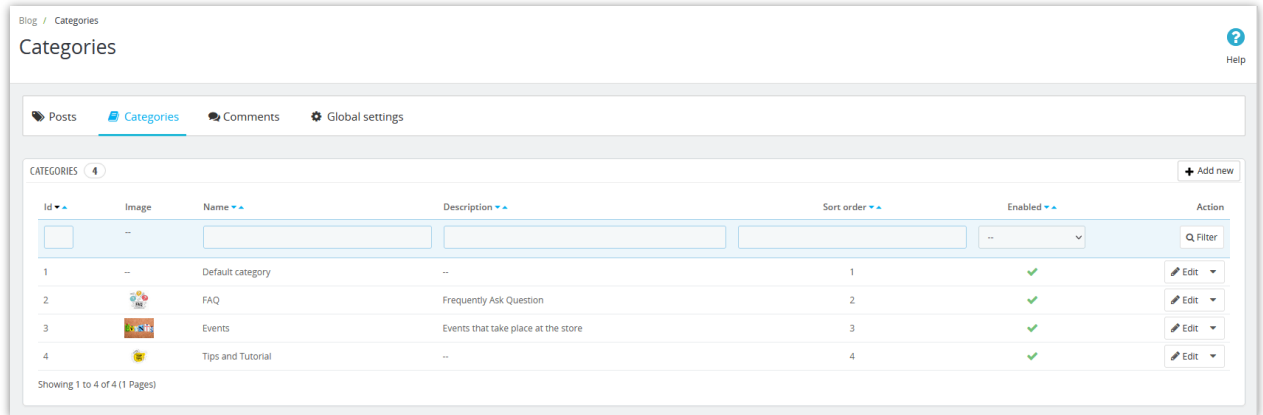

### <span id="page-5-0"></span>**2. Posts**

After having categories, you can start adding your blog posts. Navigate to the "**Posts**" page, on the "**Basic content**" tab, click on the "**Add new**" button.

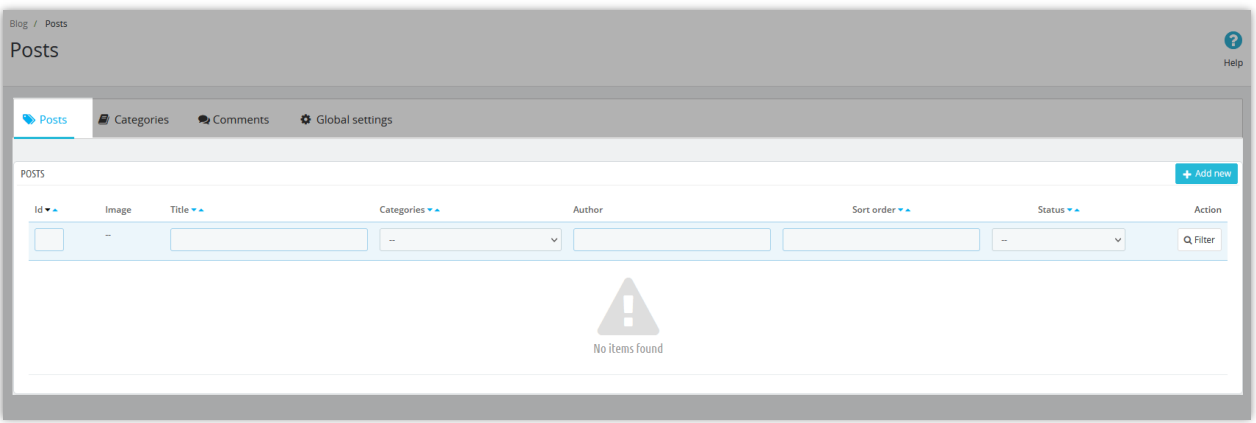

• Enter the required fields. The module supports creating blog posts with different types of content: *text, images, videos, etc*. You also can customize the text with various formats. Besides, you are allowed to create a short description for your blog to summarize the content and display it on the blog listing page so that the visitor can get an overview of the main content of that blog post.

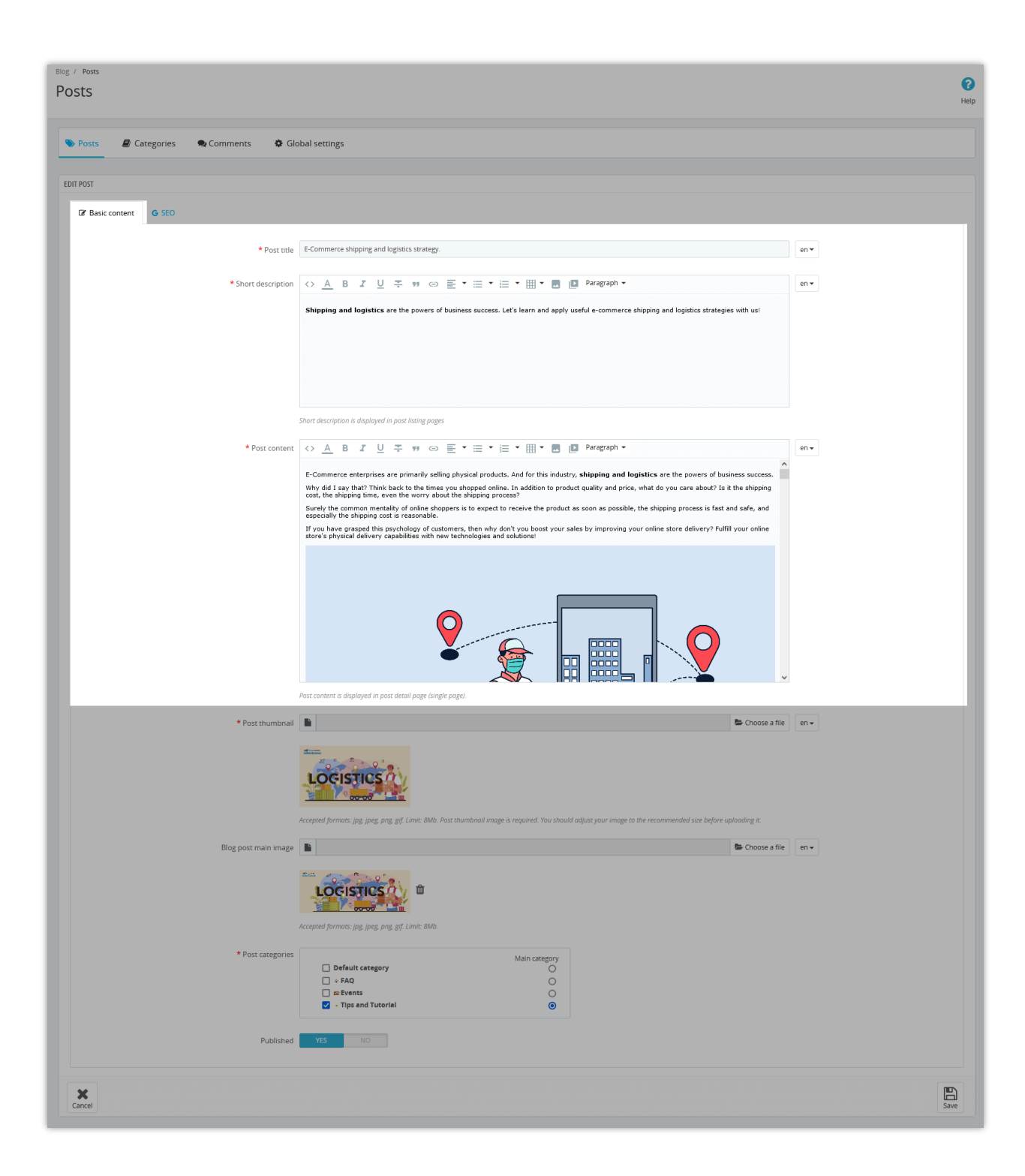

- Upload post thumbnail, blog post main image
- Choose a category for this post.
- Enable the "**Published**" button and "**Save**"

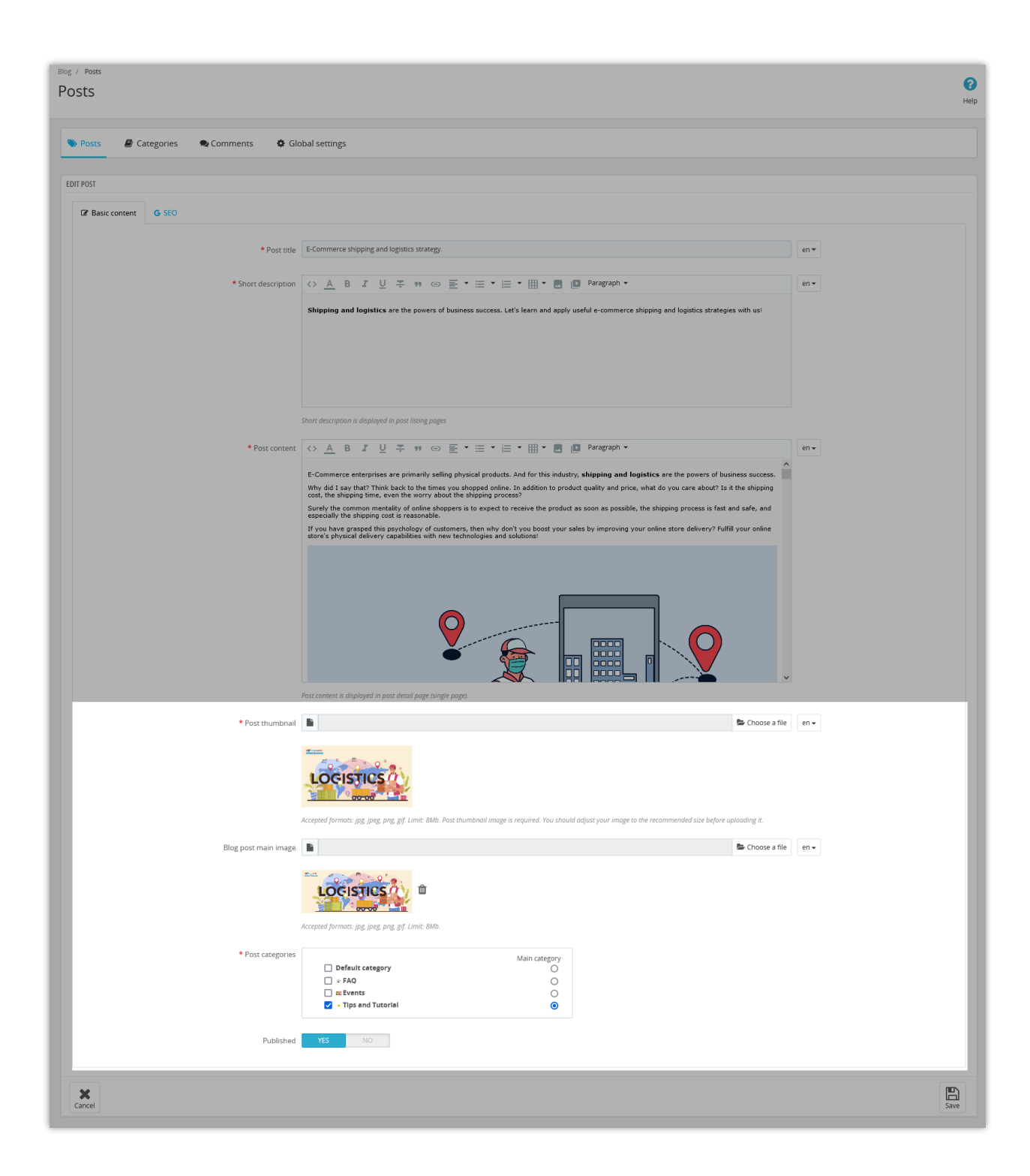

Move to the "**SEO**" tab. Here you can add meta keyword(s), create meta title, meta description, and friendly URL to optimize SEO for this post.

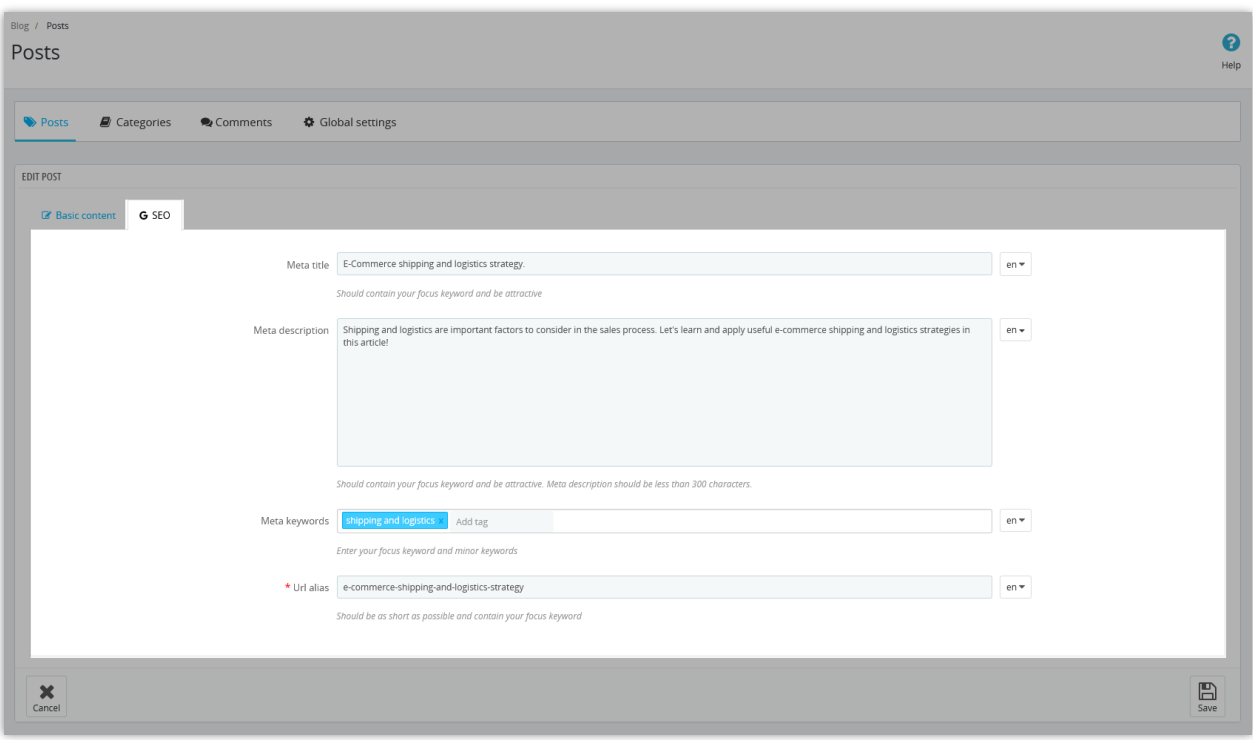

Save all the content you've added. The post will be listed on the posts configuration page; click on "**Edit**" next to the blog post if you want to customize any content, click "**View post**" to see how the blog you have just added displayed on the front office.

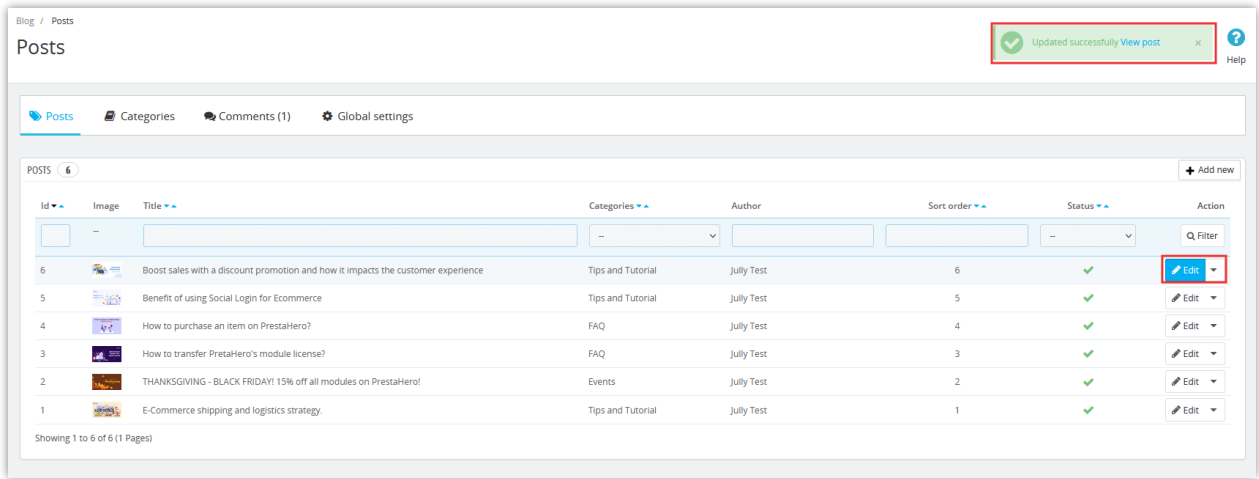

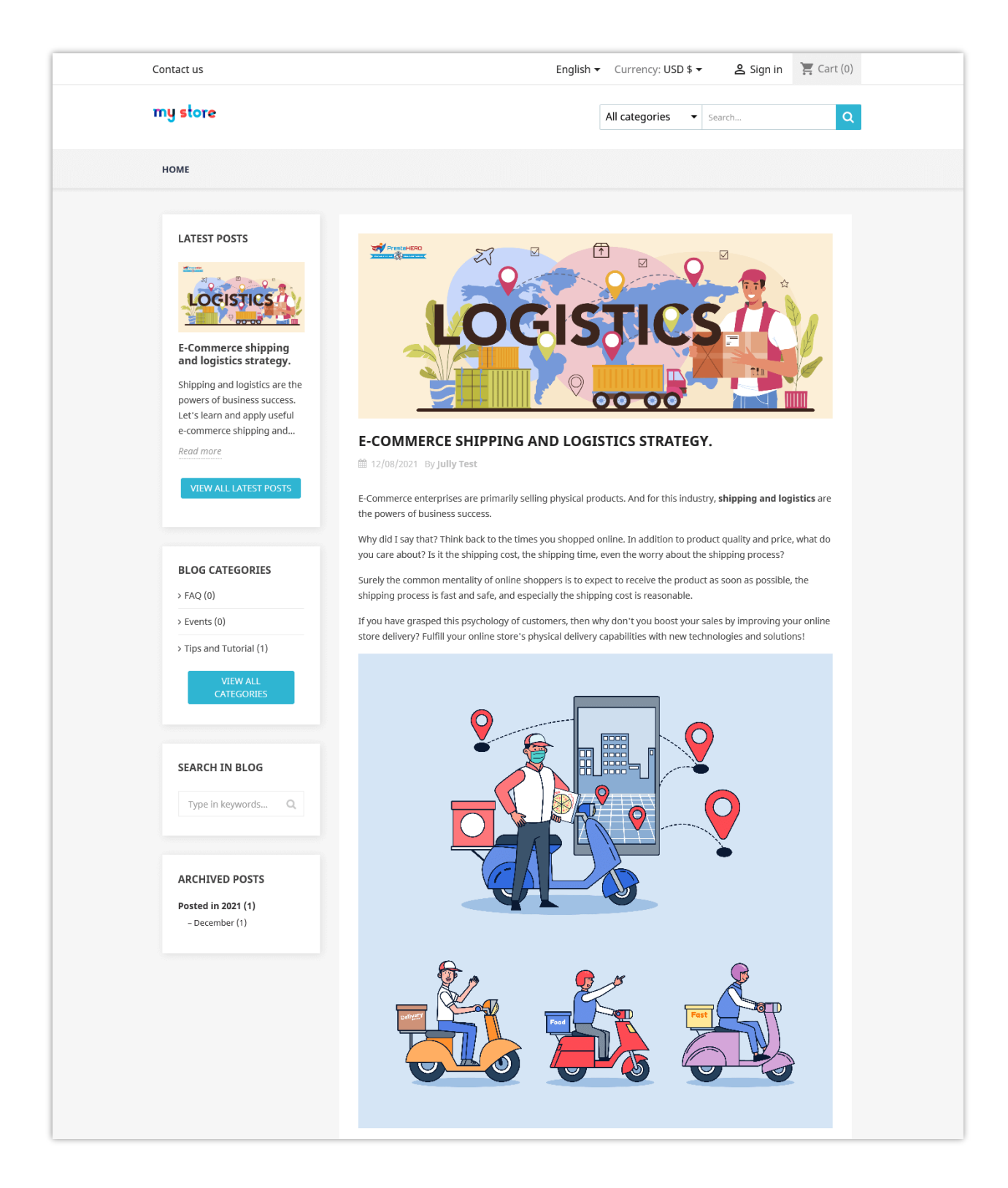

Visitors can find your blog posts from the blog post list on the Homepage:

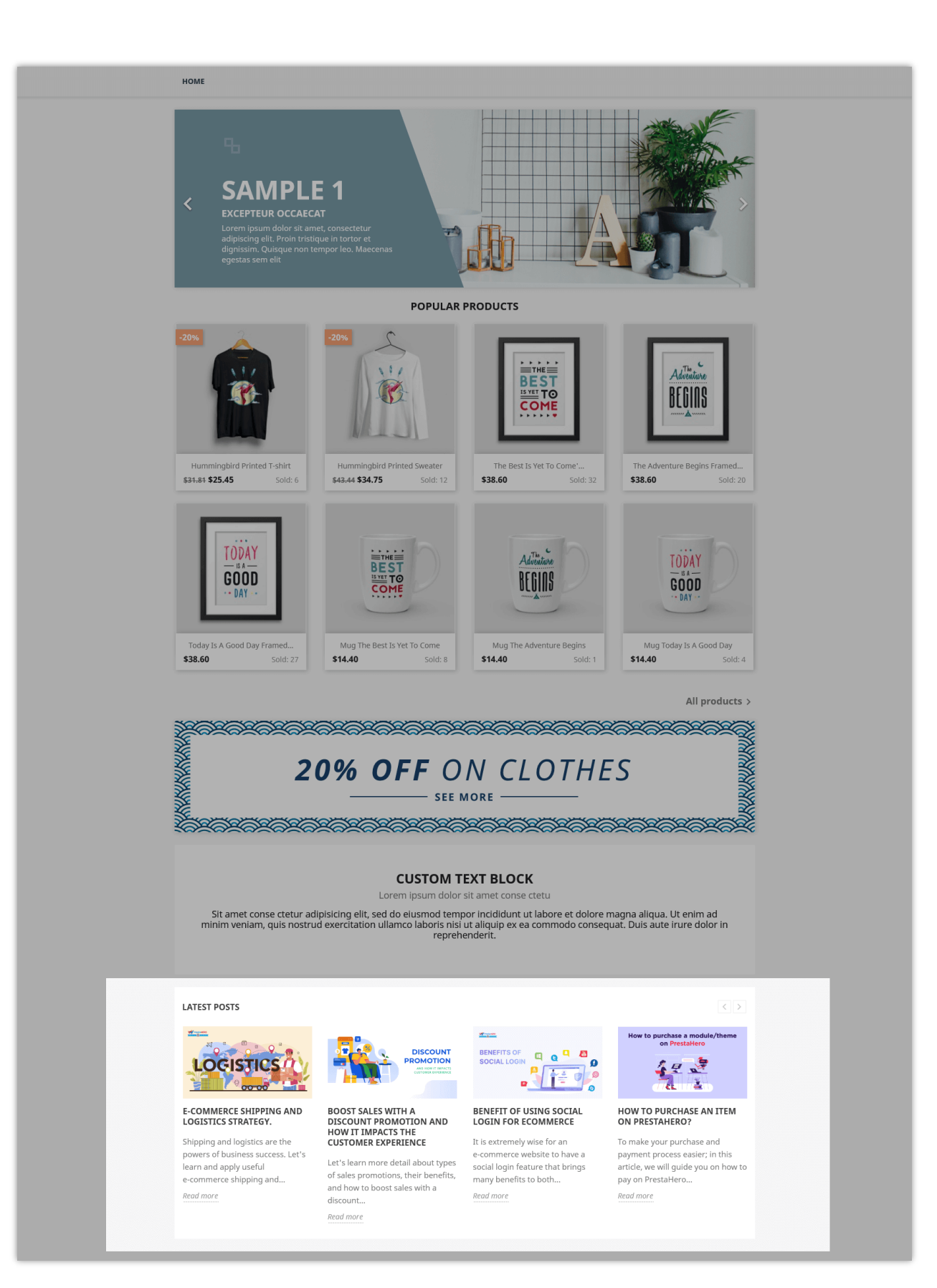

When you click on a specific blog post or a product category you will see the blog post category on the sidebar. From there, they can easily navigate to blog categories or find the blog posts they want.

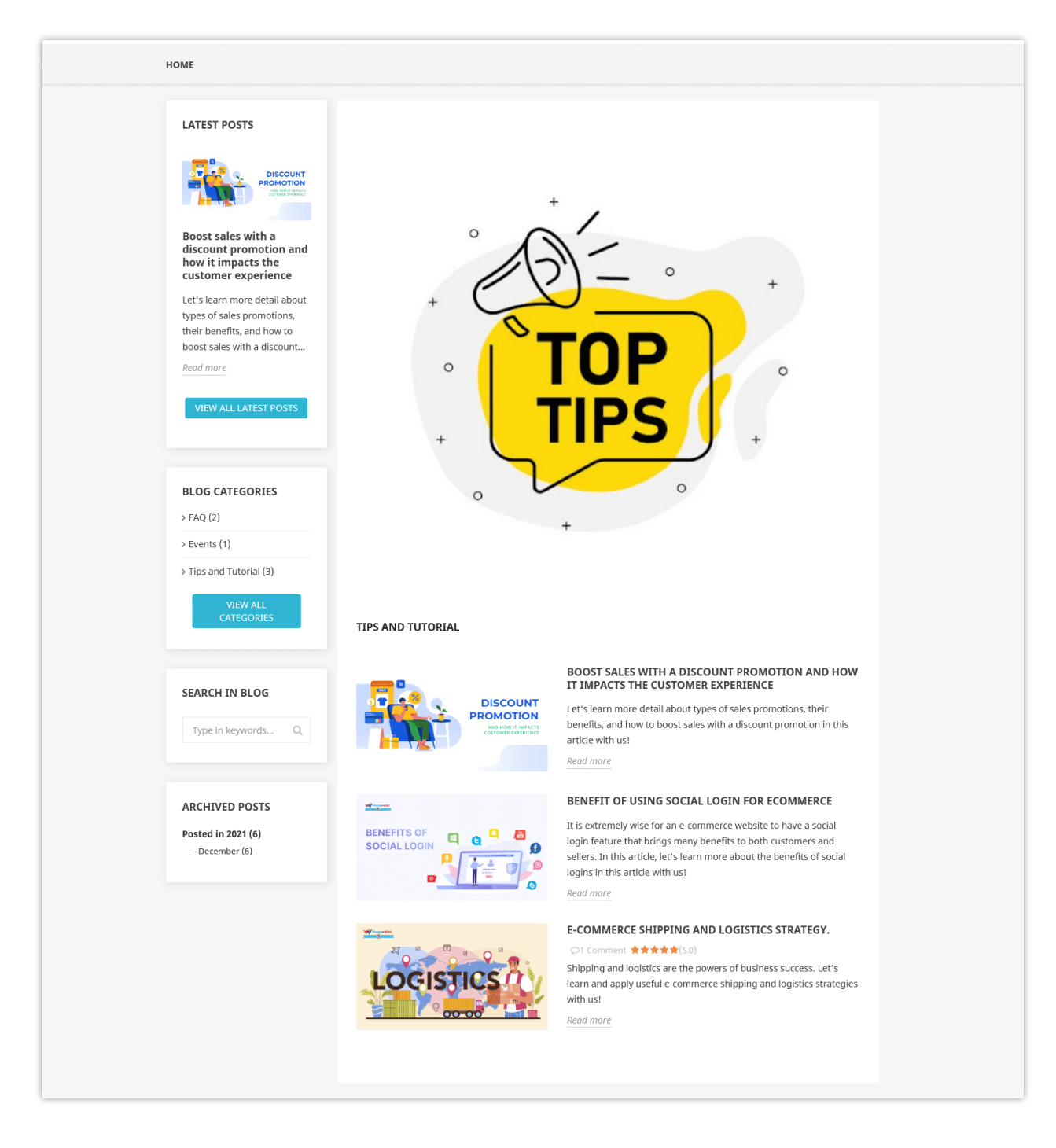

#### Click on "**VIEW ALL CATEGORIES**" to open the category list:

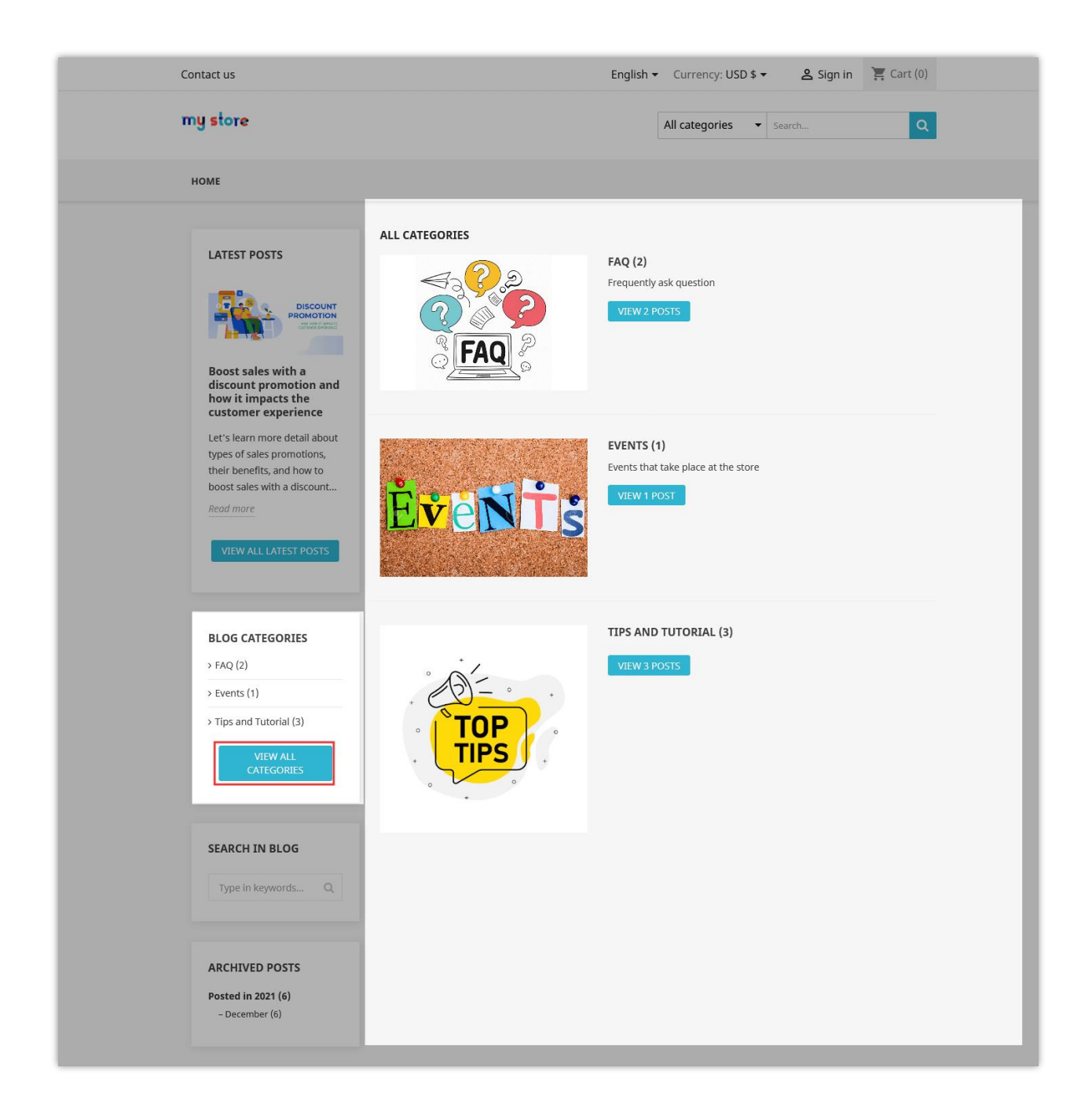

## <span id="page-13-0"></span>**3. Comment**

Customers can leave their comments on the blog post, and the related posts (posts in the same category) will be listed under the comment block.

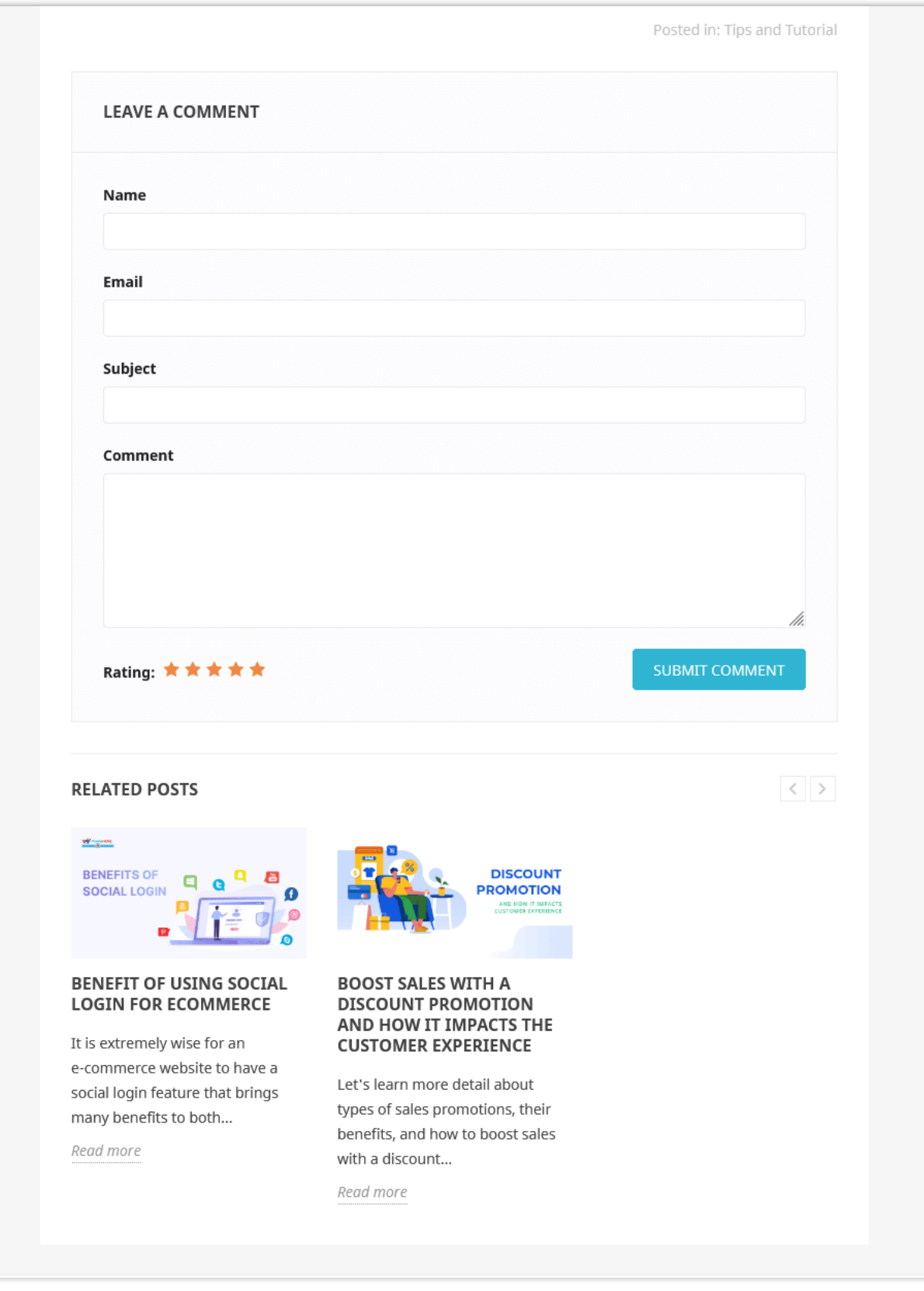

Besides creating and managing the blog, the module also provides the function of managing comments in blog posts. Whenever there is a new comment from a blog post, the module will notify you. Navigate to the "**Comments**" page to view the blog's reviews. Unread comments will be bolded.

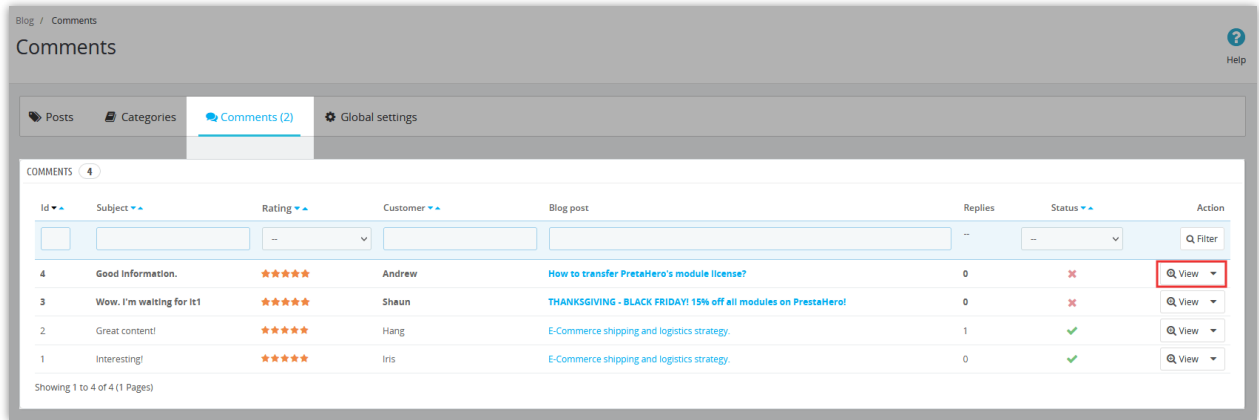

Click "**View**" to open the comment and reply to the customer. You also can approve the comment by clicking the "**x**" button at the top right corner of the tab, or delete the comment by clicking on the delete icon next to the button "**x**".

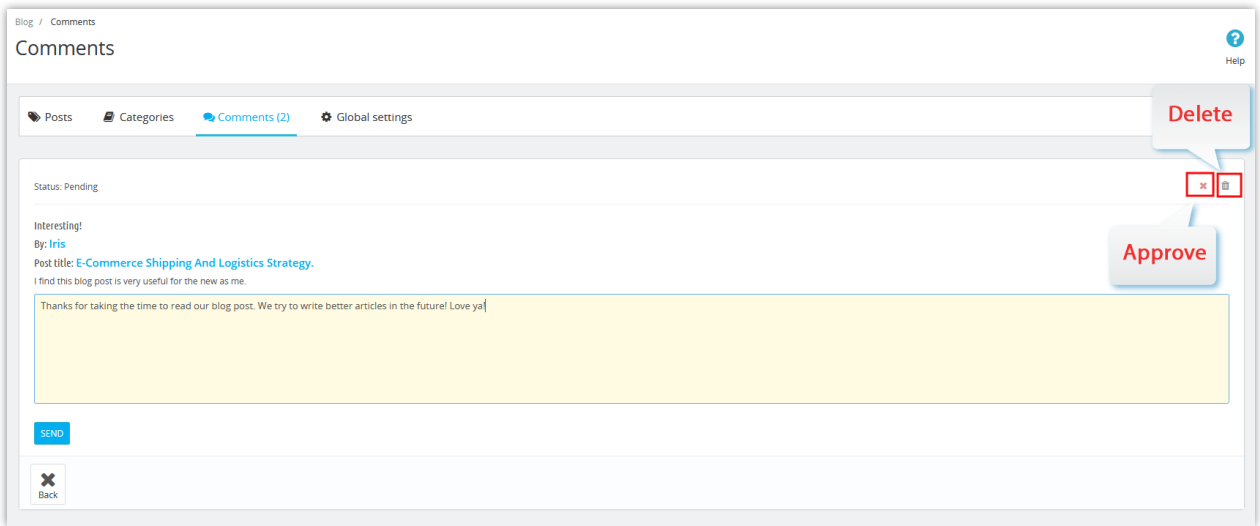

Besides, you can quickly change the comment status on the comment configuration list:

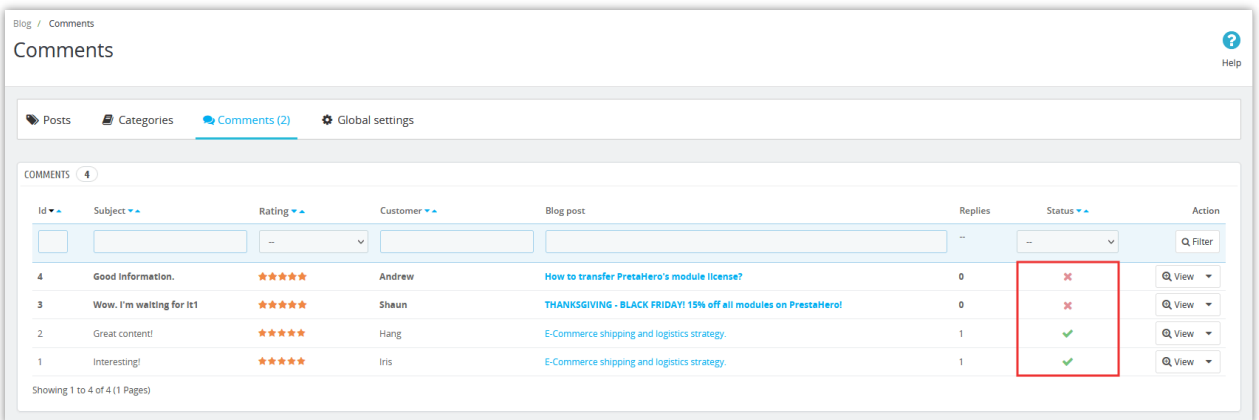

## <span id="page-16-0"></span>**4. Global settings**

In this tab, you can set the settings for your blog as well as its appearance in the front office.

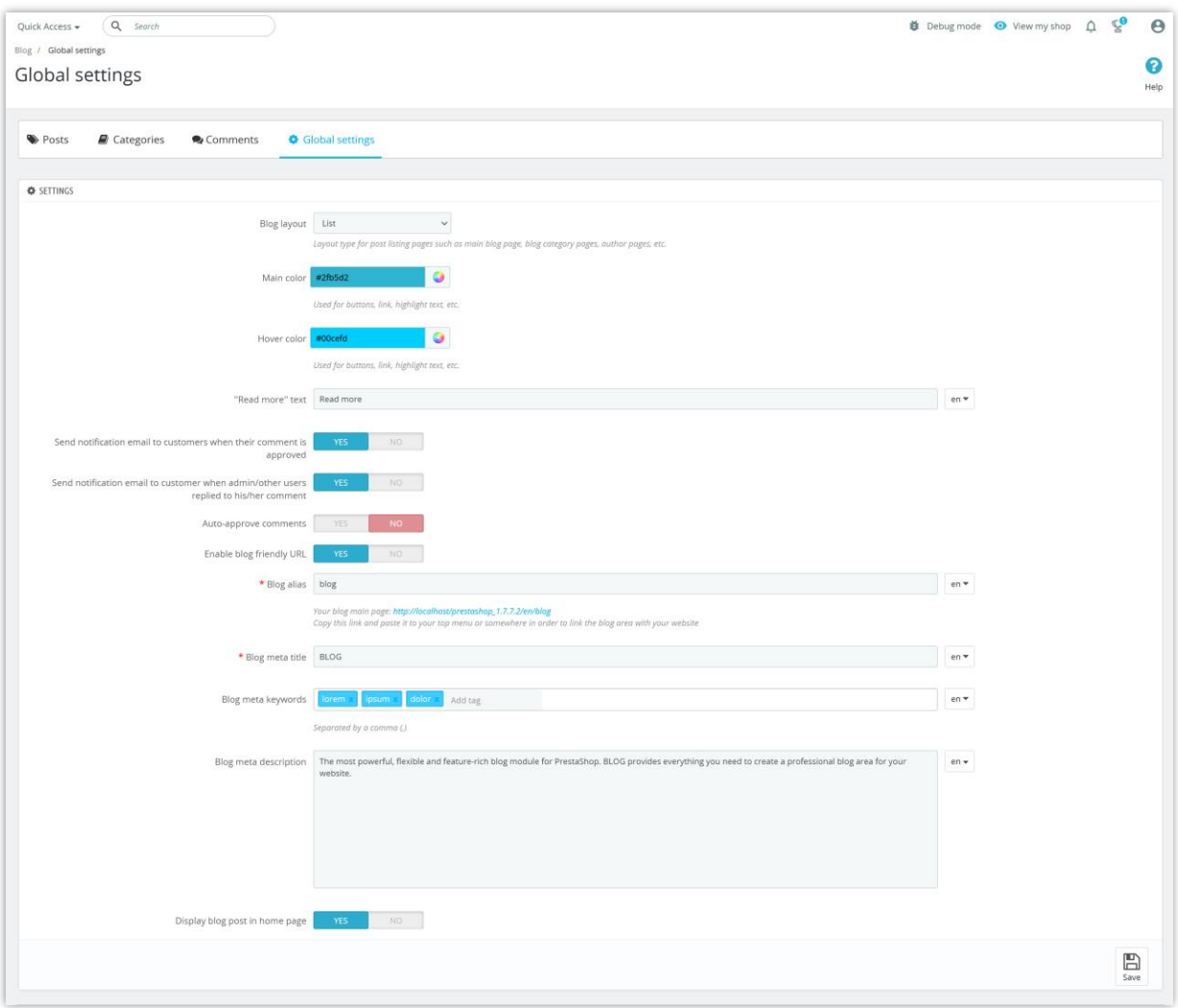

- The module support 2 types of blog post layout: *List or Grid.*
	- o Displayed in list form:

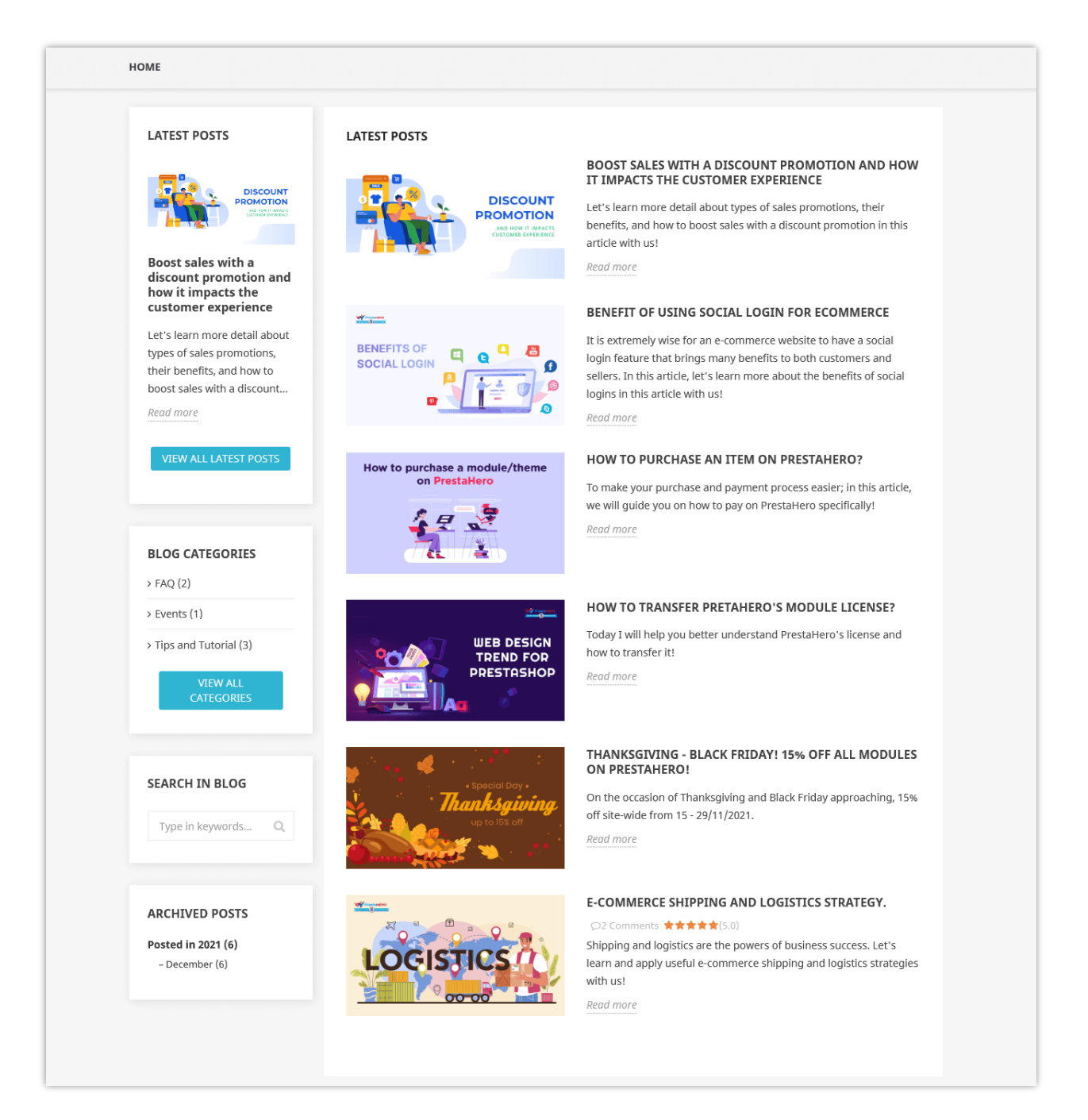

o Displayed in grid form:

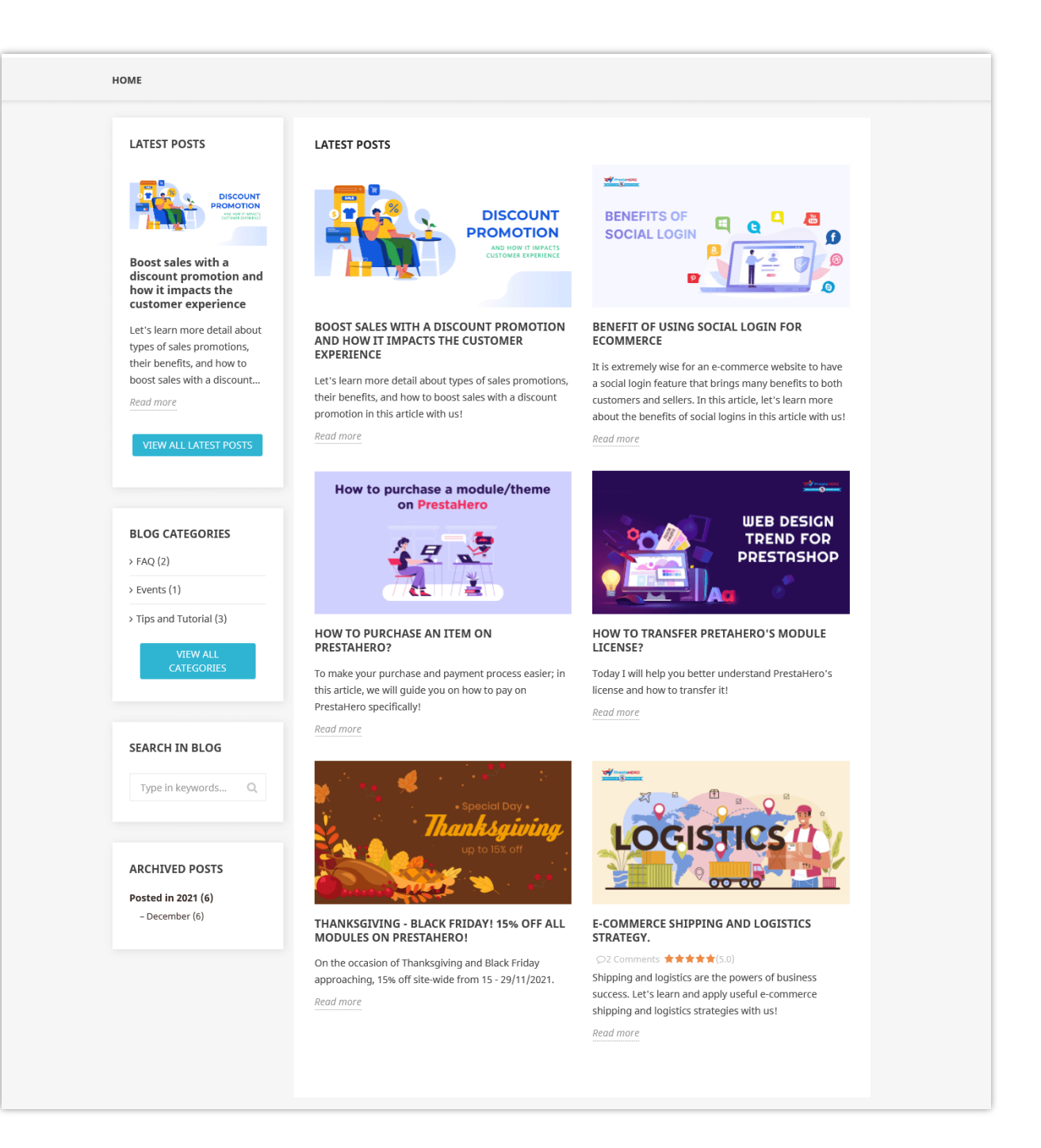

- o You can customize the main color, hover color for the blog's elements such as *buttons, links, highlight text, etc*. "**Read more**" text can be customized in multiple languages as well.
- o The module provides options: Send notification email to customers when their comment is approved and when admin/other users replied to their comment; autoapprove comments; etc. You can enable these options depending on your needs.
- o You also can customize blog meta title, blog meta keywords, and blog meta description as you want.
- o Enable "**Display blog post in home page**" if you want.

#### IV. **THANK YOU**

Thank you again for downloading our product and going through this documentation. We hope this document is helpful and efficient in the installation and usage of **Simple Blog** module. If you do have any questions for which the answer is not available in this document, please feel free to contact us.